## **Piattaforma TeveRoma Manuale d'uso per i gestori**

**Data: 21.02.2020**

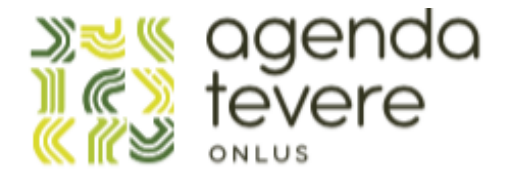

Per chiedere l'iscrizione di una Comunità alla Piattaforma, il suo responsabile (che poi assumerà il ruolo di "Gestore" della Comunità stessa) dovrà andare su questa pagina: **http://www.teveroma.org/add-community#/** e seguire attentamente la procedura suggerita.

Entro 7 giorni dall'invio, riceverà un'email con la quale gli sarà comunicato l'esito della richiesta.

Ad assenso ricevuto dall'Amministratore, il futuro Gestore riceverà questo messaggio email:

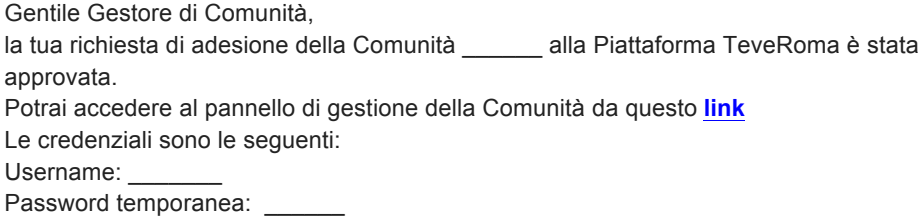

Dopo il primo accesso, il Gestore potrà cambiare la password assegnata temporaneamente dall'amministratore del sistema.

A questo punto il Gestore potrà accedere all'indirizzo **www.teveroma.org/backend** con le credenziali ricevute nell'email.

La prima cosa che dovrà fare è modificare la password temporanea con una nuova password sicura.

Istruzioni:

- 1. Cliccare su "ACCOUNT", in alto a destra nella schermata
- 2. Cliccare su "Profilo Utente"
- 3. Inserire la password nei campi "Password" e "Conferma Password"
- 4. Cliccare su "AGGIORNA".

Terminata la modifica della password, il gestore potrà compilare i vari campi che compongono la pagina della sua comunità. In quanto primo volontario della propria Comunità, è opportuno che, sempre dal backend, il Gestore inserisca una propria foto e breve biografia.

Per la pagina della Comunità è essenziale inserire una foto il più emblematica possibile.

Nel testo di descrizione della *mission* e delle attività svolte e che si intendono svolgere in futuro, si consiglia vivamente di inserire alcune parole-chiave. La funzione CERCA nella pagina delle Comunità della Piattaforma, oltre al nome di una Comunità, filtra infatti anche il testo di ogni descrizione. Ai cittadini con gli stessi

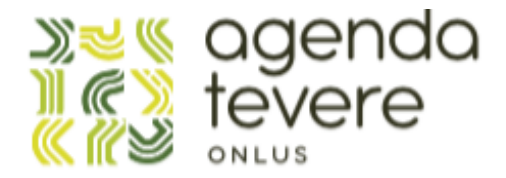

interessi questa funzione faciliterà l'individuazione di una Comunità che risponde maggiormente ai propri interessi.

Una volta terminata la creazione della pagina comunitaria, il Gestore potrà informare gli associati che la Comunità è attiva nella piattaforma, invitandoli a chiedere l'adesione come "Volontari".

Per ogni persona che chiederà l'adesione alla Comunità il Gestore riceverà il seguente messaggio (con oggetto "Nuovo Volontario per la Comunità\_\_\_\_\_"):

Gentile utente,

ti informiamo che un **nuovo volontario** desidera iscriversi alla comunità Agenda Tevere ONLUS. Per accettarlo accedi alla tua area riservata a questo **link**. A presto

Cliccando su "**nuovo volontario**" dal backend del sito della Piattaforma, il Gestore potrà accedere alle informazioni inserite dal candidato in fase di registrazione e decidere se accettarlo nella Comunità. Dopodiché dal backend il gestore può procedere nell'accettazione del candidato.

I volontari da attivare sono contraddistinti da un'icona gialla nella colonna "STATO". Una volta accettato dal Gestore, il Volontario riceverà il seguente messaggio email:

Gentile Volontario,

ti informiamo che la tua richiesta d'iscrizione alla Comunità \_\_\_\_\_ è stata accolta. Da oggi potrai accedere da qui con le credenziali che hai scelto in fase di registrazione, inviare tue proposte, segnalazioni e commenti, e in generale contribuire alla crescita della Comunità. A presto TeveRoma

Ogni Volontario, in piena autonomia e senza filtro alcuno, potrà inserire una nuova Proposta. A quel punto la proposta sarà visibile a tutti i Volontari della Comunità in questione (solo a loro, non al pubblico) e la Piattaforma invierà una email a tutti i Volontari della Comunità – quindi anche al Gestore – segnalando l'inserimento di una nuova Proposta.

Tramite il backend, il Gestore (e solo il Gestore) ha la possibilità di rimuovere una Proposta se ritenuta inappropriata.

Una volta che il Gestore ritenga che lo scambio di commenti e le adesioni siano sufficienti per procedere con la Proposta, accedendo al backend del sito, clicca su "Eventi" (menu verticale a sinistra) e poi su AGGIUNGI e, sulla base dei dati della Proposta, crea un nuovo Evento.

Una volta che il Gestore lo ha creato nel backend, il nuovo Evento apparirà a tutti gli utenti registrati nella piattaforma in automatico sia nel Calendario della Piattaforma (**www.teveroma.org/eventi#/**) sia nella pagina della Comunità.

Ogni aderente alla Comunità riceverà inoltre il seguente messaggio:

Ciao

è stata creato un nuovo Evento alla quale puoi dare il tuo contributo.

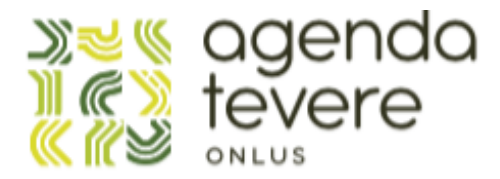

Alla vigilia della sua attuazione, ti preghiamo di verificare nel Calendario se vi sono stati cambiamenti nel suo programma. A presto TeveRoma

Oltre agli aderenti alla Comunità, lo stesso messaggio arriverà anche a tutti gli utenti registrati alla newsletter che così verranno informati del nuovo evento previsto.

Le Segnalazioni, invece, potranno essere fatte da un iscritto a una Comunità solo dalla App e verranno pubblicate senza filtro alcuno nello sezione Segnalazioni della pagina .della Comunità di appartenenza.

Ogni qualvolta che un Volontario ne invierà una, riceverà un messaggio dalla Piattaforma di conferma in cui verrà comunicato anche il numero di Identificazione assegnato alla specifica Segnalazione.

In occasione della pubblicazione di una Segnalazione nella pagina della propria Comunità, il Gestore riceverà questo messaggio:

Gentile Gestore di Comunità,

ti informiamo che è presente una nuova segnalazione per la Comunità Puoi gestirla dalla tua **area riservata**. A presto Teveroma

La Segnalazione serve innanzitutto a informare il Gestore e l'intera Comunità di una criticità. Poiché la Piattaforma non è stata pensata come cassa di risonanza delle lamentele, bensì come strumento per facilitare l'assunzione di responsabilità diretta da parte della cittadinanza attiva, il Gestore e Volontari saranno nelle condizioni di valutare insieme se la criticità è risolvibile autonomamente.

Nel caso la sia ritenuta irrisolvibile "internamente" si ha l'opzione di informare un interlocutore istituzionale messo in rete dalla Piattaforma.

Al momento dell'iscrizione, il Gestore dovrà aiutare l'Amministratore a individuare le istituzioni (a livello municipale, comunale, regionale o statale) da contattare e mettere in rete al fine di favorire e accelerare la risoluzione delle future possibili Segnalazioni di criticità che verranno dalla sua Comunità.

L'interlocuzione sarà poi gestita dall'Amministratore della Piattaforma (oppure dallo stesso Gestore della Comunità laddove questi preferisse gestirla direttamente e in prima persona).

Accedendo al backend, il gestore potrà cambiare lo stato della segnalazione da "Ricevuto" a "In Elaborazione", "Rifiutata", "Inviata a Pubblica Amministrazione" ovvero "Conclusa".

Per confermare lo stato è necessario cliccare su "SALVA".

Dalla stessa schermata il gestore potrà esportare un PDF cliccando sul tasto "ESPORTA IN PDF" per inviare la Segnalazione all'interlocutore istituzionale ritenuto competente (nel caso abbia il contatto diretto), oppure all'Amministratore all'indirizzo

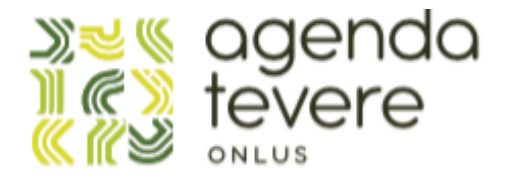

email **amministratore@teveroma.org** perché sia questi a girarlo all'istituzione messa in rete dalla Piattaforma.

Per comunicare direttamente con i partecipanti di un evento, il Gestore potrà andare su EVENTI (menu a sinistra) e cliccare su "Invia email". Basterà compilare i campi "Titolo" e "Descrizione" che rispettivamente sono "Oggetto" e corpo dell'email e cliccare sul tasto "INVIA" per inviare il messaggio a tutti i partecipanti.

Al termine di ogni evento, accedendo al backend, il gestore potrà andare in EVENTI (menu a sinistra) e, nelle opzioni a destra dell'evento terminato, posizionarndo il mouse sul simbolo del taccuino (iconcina sotto e a sinistra di quella della matita) vedrà apparire la scritta "Crea resoconto". Cliccando si aprirà poi una pagina in cui potrà inserire la descrizione dell'evento fatto e assegnare le ore donate a ogni volontario che ha partecipato.

Dal backend, il gestore avrà anche la possibilità di inviare una mail ai volontari della propria Comunità. Basterà che entri nella sezione VOLONTARI (menù a sinistra) e selezioni il nome o i nomi dei volontari a cui si vuole scrivere.

Per avere un quadro completo delle varie iniziative intraprese, accedendo al backend, il gestore può cliccare su Dashboard (menu a sinistra). Lì troverà i dati analitici delle varie iniziative.

A differenza di una persona iscritta alla Piattaforma come Volontario (che può aderire a un numero illimitato di Comunità), chi è registrato come Gestore può aderire soltanto alla Comunità che gestisce. Se volesse iscriversi a un'altra Comunità potrà comunque farlo usando una diversa email.